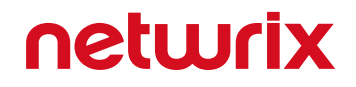

# Netwrix Auditor for NetApp Quick-Start Guide

Version: 8.0 4/22/2016

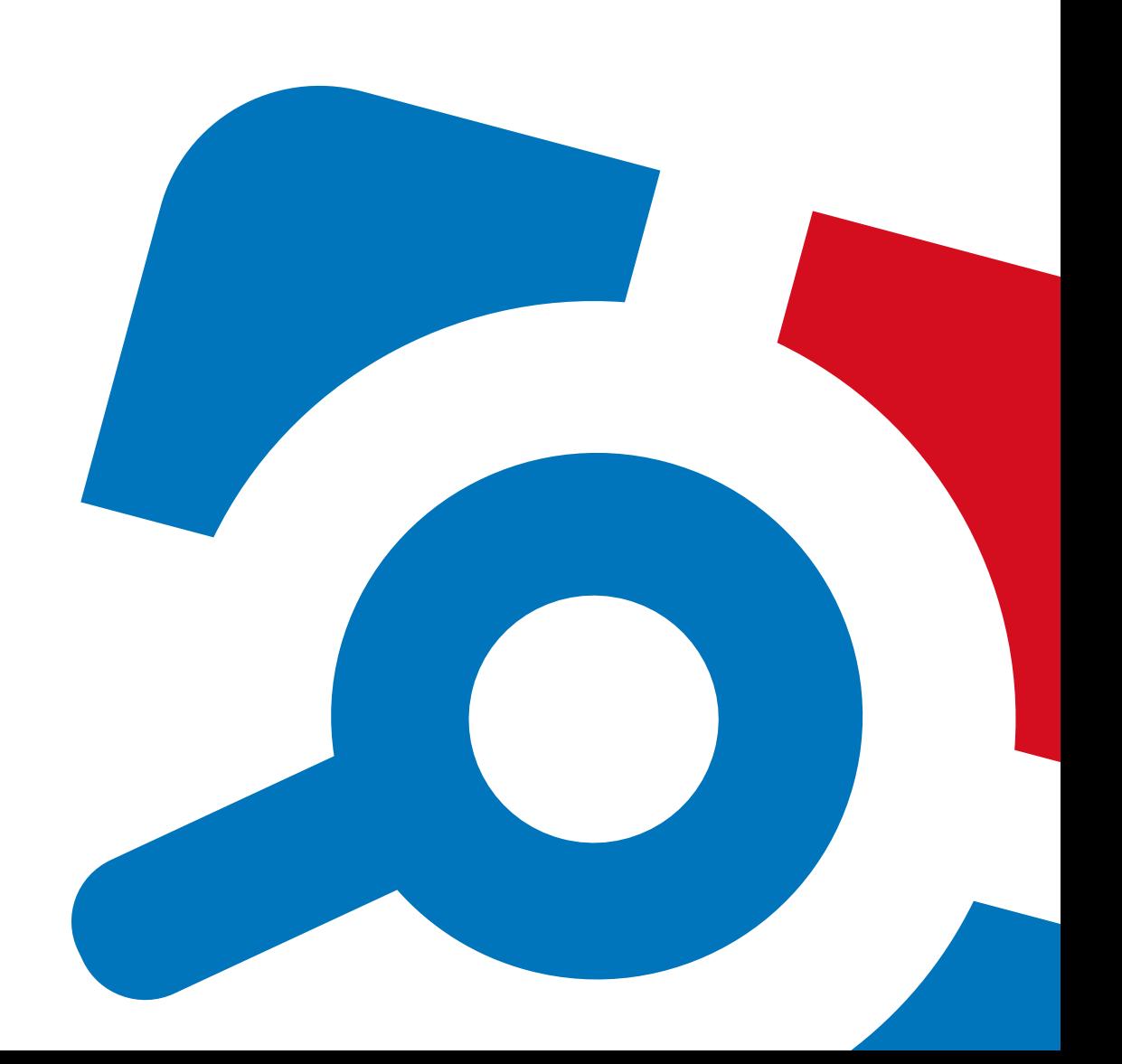

#### **Legal Notice**

The information in this publication is furnished for information use only, and does not constitute a commitment from Netwrix Corporation of any features or functions, as this publication may describe features or functionality not applicable to the product release or version you are using. Netwrix makes no representations or warranties about the Software beyond what is provided in the License Agreement. Netwrix Corporation assumes no responsibility or liability for the accuracy of the information presented, which is subject to change without notice. If you believe there is an error in this publication, please report it to us in writing.

Netwrix is a registered trademark of Netwrix Corporation. The Netwrix logo and all other Netwrix product or service names and slogans are registered trademarks or trademarks of Netwrix Corporation. Microsoft, Active Directory, Exchange, Exchange Online, Office 365, SharePoint, SQL Server, Windows, and Windows Server are either registered trademarks or trademarks of Microsoft Corporation in the United States and/or other countries. All other trademarks and registered trademarks are property of their respective owners.

#### **Disclaimers**

This document may contain information regarding the use and installation of non-Netwrix products. Please note that this information is provided as a courtesy to assist you. While Netwrix tries to ensure that this information accurately reflects the information provided by the supplier, please refer to the materials provided with any non-Netwrix product and contact the supplier for confirmation. Netwrix Corporation assumes no responsibility or liability for incorrect or incomplete information provided about non-Netwrix products.

© 2016 Netwrix Corporation.

All rights reserved.

## **Table of Contents**

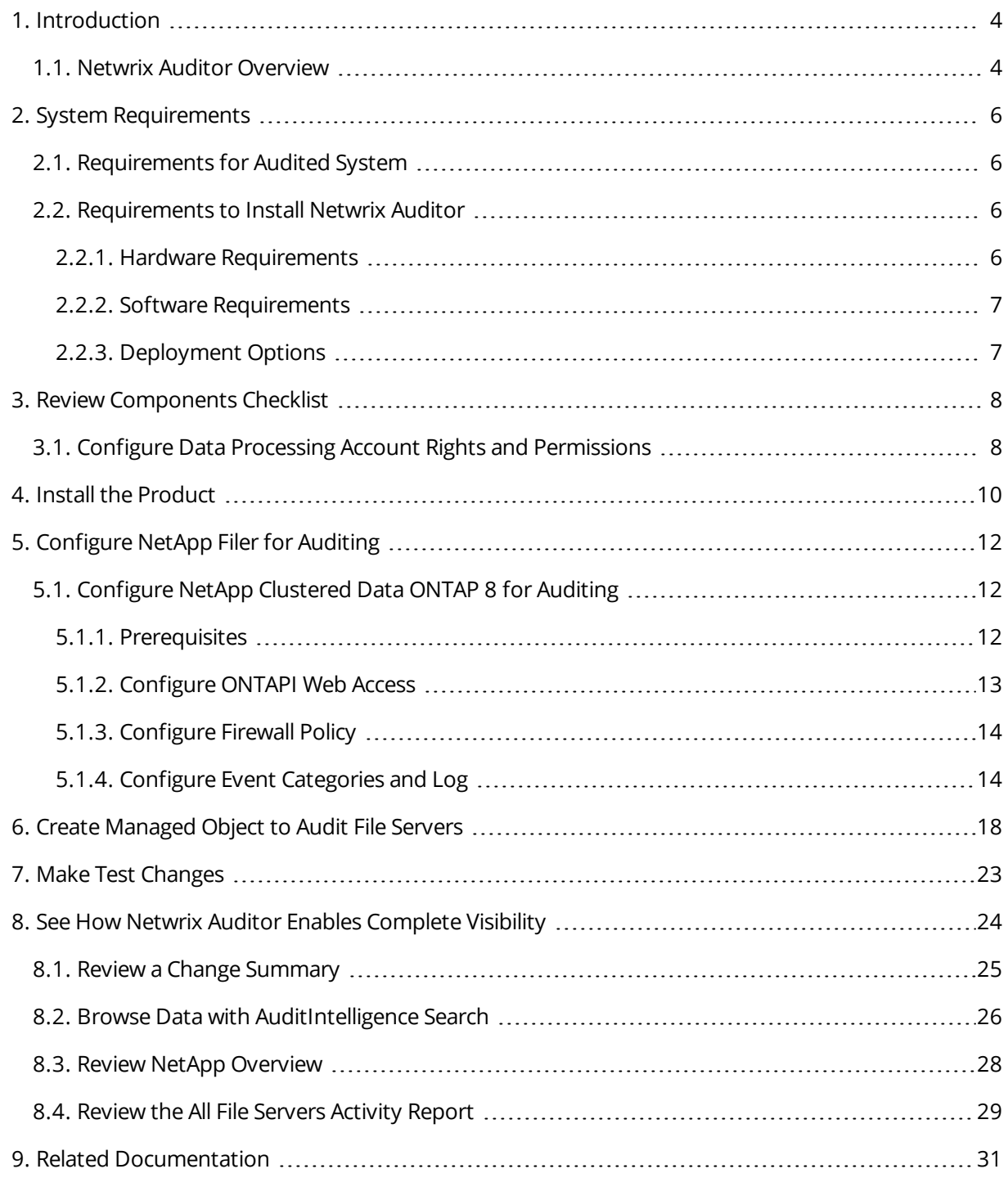

## <span id="page-3-0"></span>**1. Introduction**

This guide is intended for the first-time users of Netwrix Auditor for NetApp. It can be used for evaluation purposes, therefore, it is recommended to read it sequentially, and follow the instructions in the order they are provided. After reading this guide you will be able to:

- Install and configure Netwrix Auditor
- Create a Managed Object to start auditing NetApp appliances
- Launch data collection
- See how Netwrix Auditor brings real AuditIntelligence into your IT infrastructure and enables its complete visibility
- **NOTE:** This guide only covers the basic configuration and usage options for auditing NetApp appliances with Netwrix Auditor. For advanced installation scenarios and configuration options, as well as for information on various reporting possibilities and other product features, refer to:
	- Netwrix Auditor Installation and [Configuration](https://www.netwrix.com/download/documents/Netwrix_Auditor_Installation_Configuration_Guide.pdf) Guide
	- **.** Netwrix Auditor [Administrator's](https://www.netwrix.com/download/documents/Netwrix_Auditor_Administrator_Guide.pdf) Guide
	- **.** [Netwrix](https://www.netwrix.com/download/documents/Netwrix_Auditor_User_Guide.pdf) Auditor User Guide

## <span id="page-3-1"></span>**1.1. Netwrix Auditor Overview**

Netwrix Auditor is an IT auditing platform that delivers complete visibility into changes and data access in hybrid cloud IT environments by providing actionable audit data about *who* changed *what*, *when* and *where* each change was made, and *who* has access to *what*. Netwrix Auditor helps organizations prevent security breaches caused by insider attacks, pass compliance audits with far less effort and expense, and keep tabs on what privileged users are doing in the environment.

Netwrix Auditor enables auditing of the broadest variety of IT systems, including Active Directory, Exchange, file servers, SharePoint, SQL Server, VMware and Windows Server. It also supports monitoring of privileged user activity in all other systems, even if they do not produce any logs, by enabling video recording of user screen activity and later search and replay. More than 160,000 IT departments worldwide rely on Netwrix Auditor to secure IT infrastructure, prove compliance and increase operational efficiency. The product has earned over 70 awards from leading industry publications, including SC Magazine, Windows IT Pro, Redmond Magazine and WindowSecurity.com.

Major benefits:

<sup>l</sup> **Change auditing and alerting:** Netwrix Auditor detects all configuration, content and security changes across your entire IT infrastructure. Reports and real-time alerts include the critical who, what, when and where details, including before and after values, enabling quick and effective

response.

- <sup>l</sup> **AuditIntelligence interactive search:** Netwrix Auditor enables you to easily search through audit data and fine-tune sorting and filtering criteria so you can quickly hone in on exactly the information you need.
- <sup>l</sup> **Configuration assessment:** State-in-time™ reports show configuration settings at any point in time, such as group membership or password policy settings as they were configured a year ago.
- <sup>l</sup> **Access auditing:** Monitoring of and reporting on successful and failed access to systems and data helps keep sensitive data safe.
- <sup>l</sup> **Predefined reports and diagrams:** Netwrix Auditor includes more than 150 predefined reports and diagrams. Reports can be exported to a range of formats, including PDF and XLS, and stakeholders can subscribe to reports to stay informed automatically by email.
- AuditArchive™: Netwrix Auditor's scalable two-tiered storage system (file-based + SQL database) holds consolidated audit data for more than 10 years.
- <sup>l</sup> **Unified platform:** Many vendors require multiple standalone tools that are hard to integrate, but Netwrix Auditor is a unified platform that can audit the entire IT infrastructure.

Netwrix Auditor for NetApp detects and reports on all changes made to NetApp Filer appliances both in cluster- and 7-modes, including modifications of files, folders, shares and permissions, as well as failed and successful access attempts.

## <span id="page-5-0"></span>**2. System Requirements**

<span id="page-5-1"></span>This section lists the requirements for the systems that are going to be audited with Netwrix Auditor, and for the computer where the product is going to be installed.

## **2.1. Requirements for Audited System**

The table below provides the requirements for the systems that can be audited with Netwrix Auditor for NetApp:

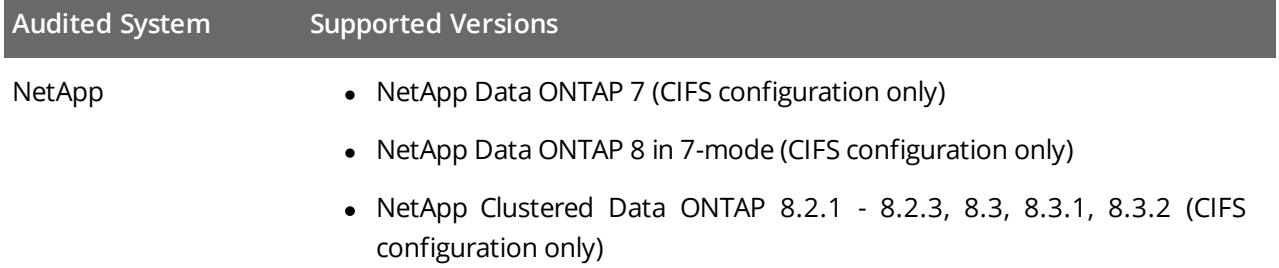

## <span id="page-5-2"></span>**2.2. Requirements to Install Netwrix Auditor**

This section provides the requirements for the computer where Netwrix Auditor is going to be installed. Refer to the following sections for detailed information:

- **Hardware [Requirements](#page-5-3)**
- Software [Requirements](#page-6-0)
- <span id="page-5-3"></span>• [Deployment](#page-6-1) Options

### **2.2.1. Hardware Requirements**

Before installing Netwrix Auditor, make sure that your hardware meets the following requirements:

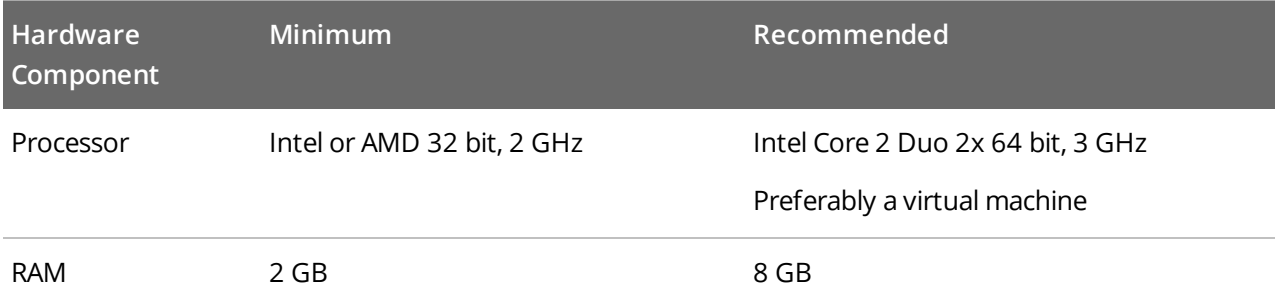

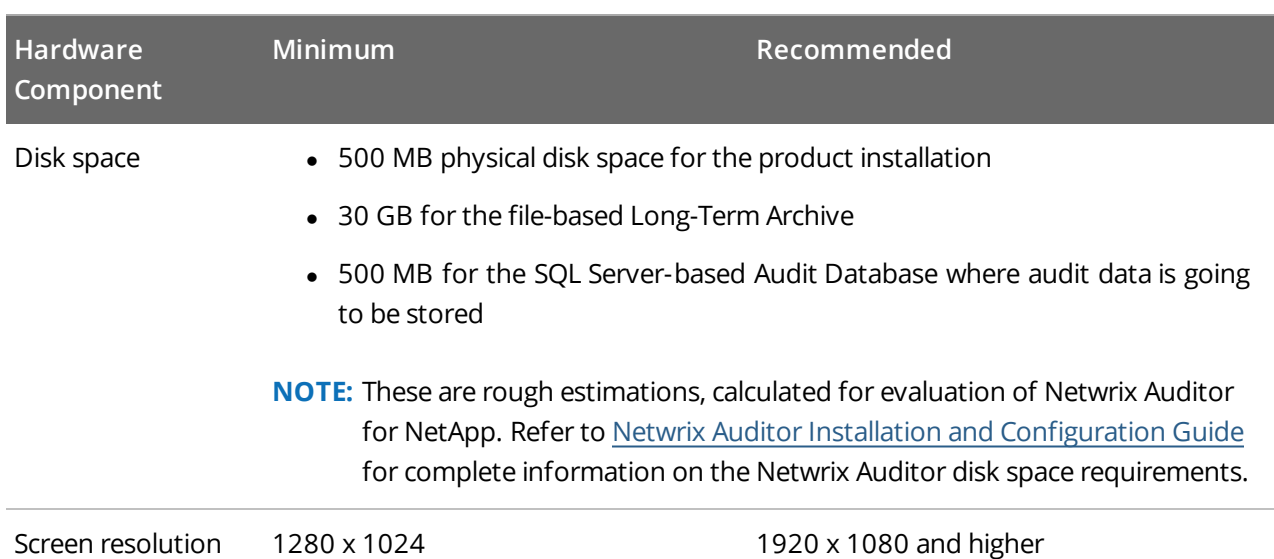

### <span id="page-6-0"></span>**2.2.2. Software Requirements**

The table below lists the minimum software requirements for the Netwrix Auditor installation:

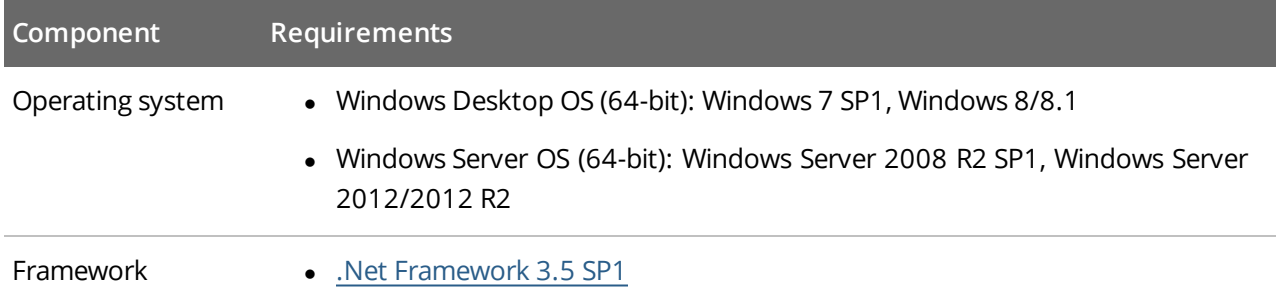

### <span id="page-6-1"></span>**2.2.3. Deployment Options**

Netwrix recommends to deploy Netwrix Auditor on any workstation—installation on a domain controller is not recommended.

## <span id="page-7-0"></span>**3. Review Components Checklist**

To speed up the evaluation process, Netwrix recommends you to ensure that the following services and components are up and running prior to the Netwrix Auditor installation.

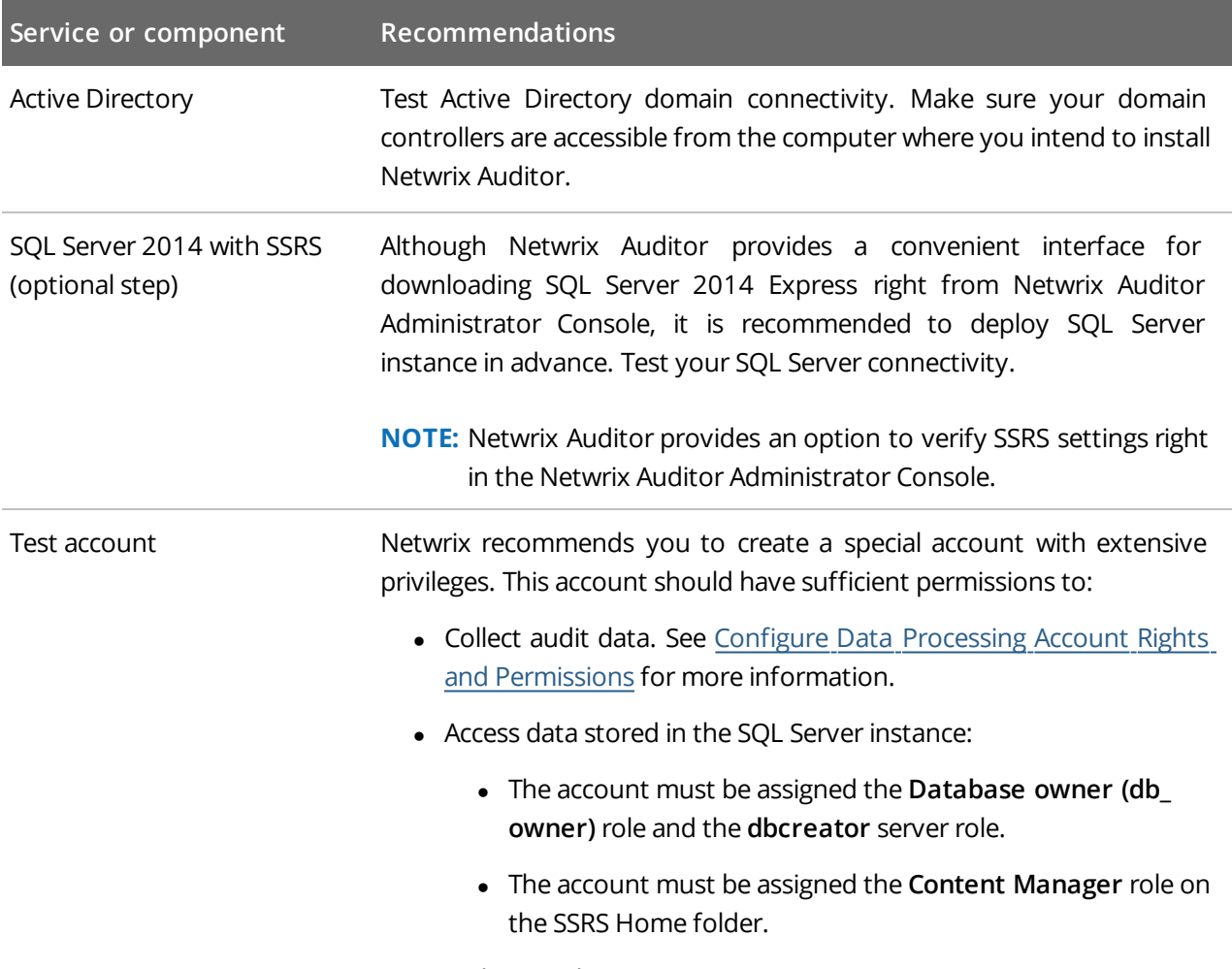

• Make test changes in your environment.

## <span id="page-7-1"></span>**3.1. Configure Data Processing Account Rights and Permissions**

The Data Processing Account is used to collect audit data from the target systems.

In most cases, this account must be a member of the **Domain Admins** group, provided that the workstation with Netwrix Auditor installed and the audited system belong to the same domain.

To ensure successful data collection the Data Processing Account must comply with the following requirements depending on the audited system.

**NOTE:** The information in this section is outside the quick-start guide scope and is provided for reference only. See Netwrix Auditor Installation and Configuration Guide for detailed instructions on how to configure your Data Processing Account.

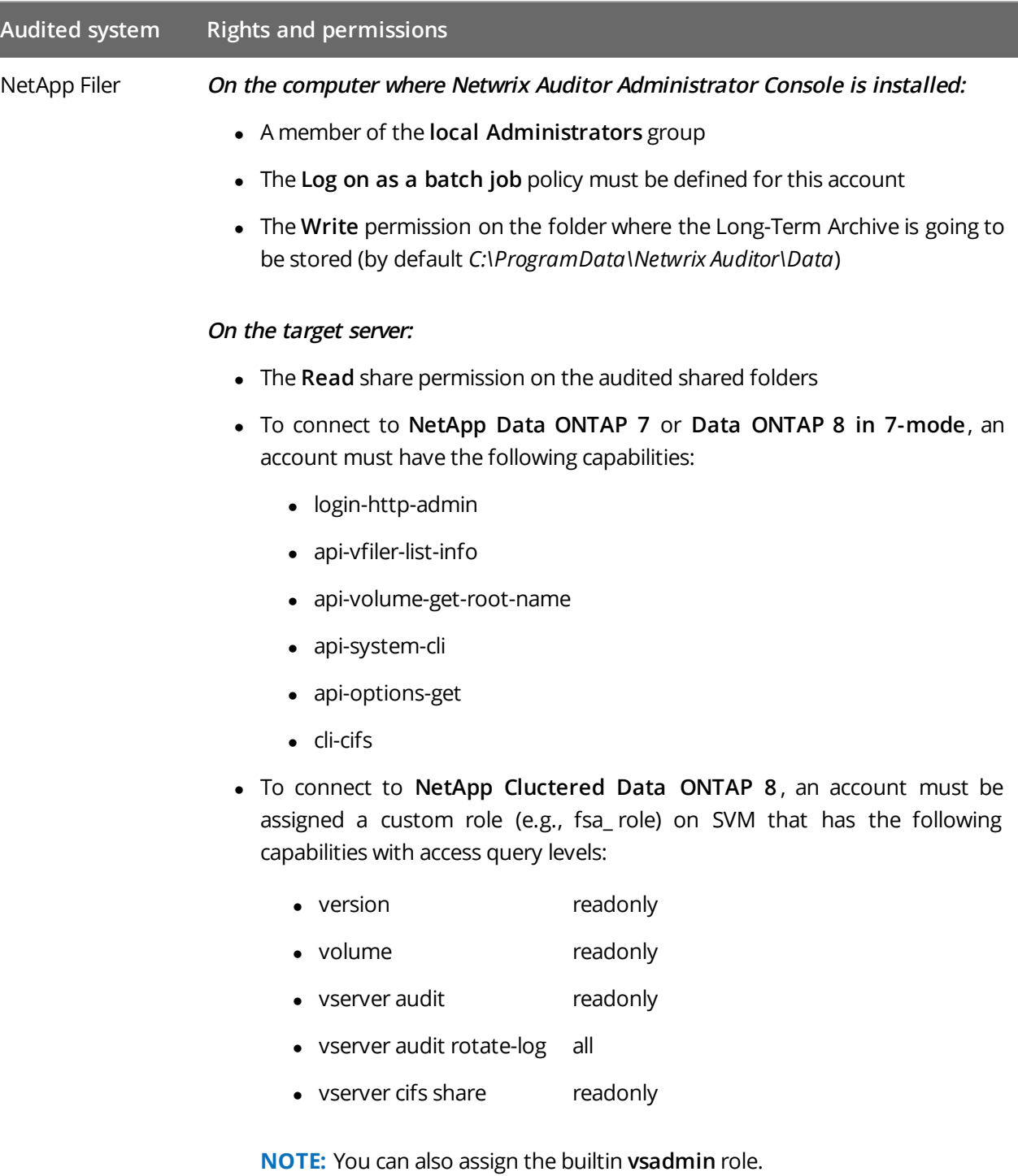

If you want to authenticate with AD user account, you must enable it to access SVM through ONTAPI. The credentials are case sensitive.

## <span id="page-9-0"></span>**4. Install the Product**

#### **To install Netwrix Auditor**

- 1. [Download](http://www.netwrix.com/requeste.html?product=CRsuite) Netwrix Auditor 8.0.
- 2. Unpack the installation package. The following window will be displayed on successful operation completion:

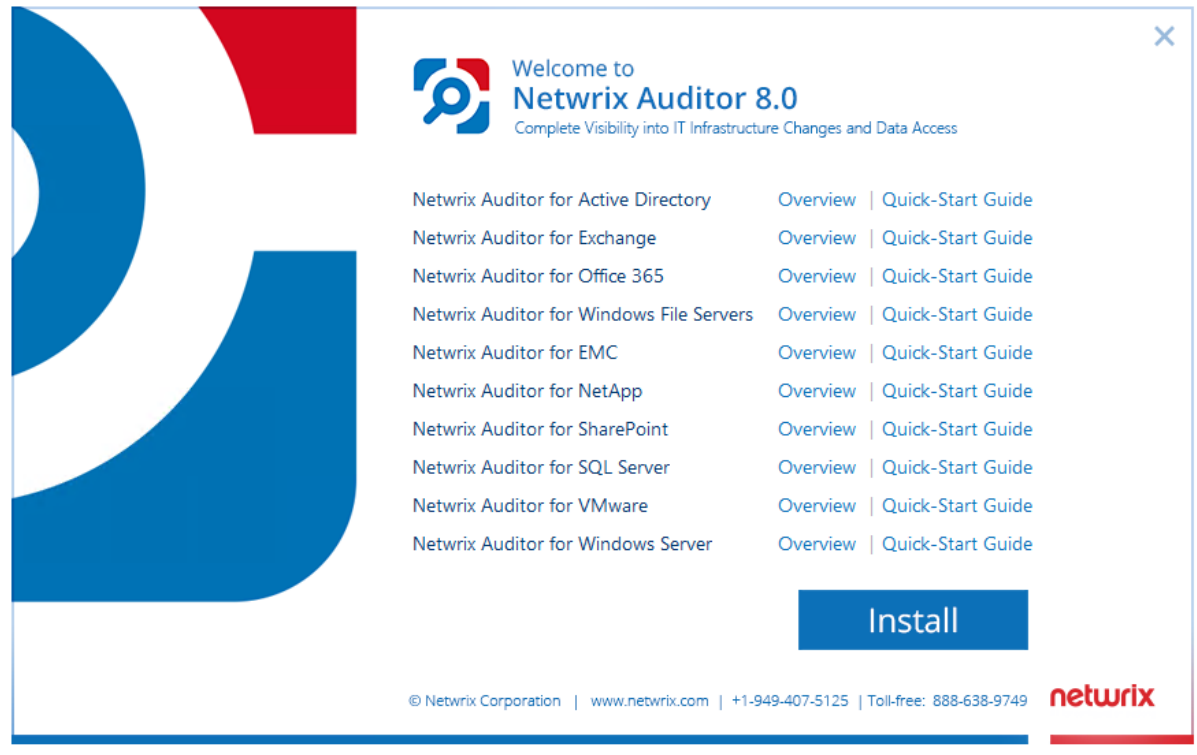

- 3. Follow the instructions of the setup wizard. When prompted, accept the license agreement.
- 4. On the **Select Installation Type** step, select **Full installation**.
- 5. On the **Destination Folder** step, specify the installation folder.
- 6. Click **Install**.

After a successful installation, Netwrix Auditor shortcuts will be added to the **Start** menu/screen and Netwrix Auditor Administrator Console will open.

4. Install the Product

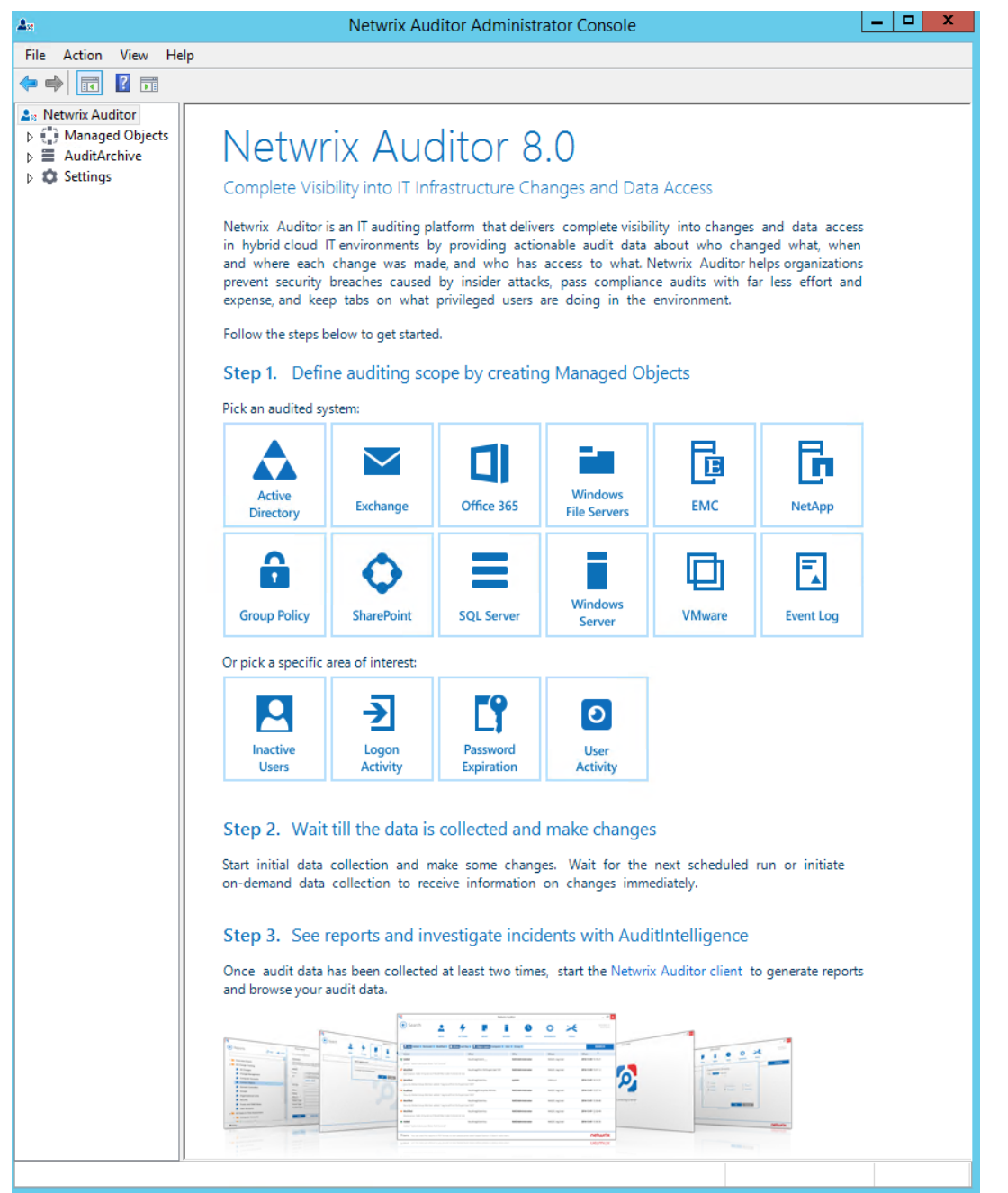

## <span id="page-11-0"></span>**5. Configure NetApp Filer for Auditing**

You can configure your file shares for auditing in one of the following ways:

- Automatically when creating a Managed Object
	- **NOTE:** For NetApp Data ONTAP 7 and 8 in 7-mode, configure audit automatically. For NetApp Clustered Data ONTAP 8 only audit settings for file shares can be configured automatically. See Configure NetApp Clustered Data ONTAP 8 for Auditing for more [information.](#page-11-1)
- <span id="page-11-1"></span>• Manually. See Netwrix Auditor Installation and [Configuration](http://www.netwrix.com/download/documents/Netwrix_Auditor_Installation_Configuration_Guide.pdf) Guide for more information.

## **5.1. Configure NetApp Clustered Data ONTAP 8 for Auditing**

To configure Clustered Data ONTAP for auditing, perform the following procedures:

- [Prerequisites](#page-11-2)
- **.** [Configure](#page-12-0) ONTAPI Web Access
- [Configure](#page-13-0) Firewall Policy
- <span id="page-11-2"></span>• Configure Event [Categories](#page-13-1) and Log

### **5.1.1. Prerequisites**

Perform the steps below before proceeding with Clustered Data ONTAP configuration:

1. Configure CIFS server and make sure it functions properly.

**NOTE:** NFS file shares are not supported.

- 2. Configure System Access Control List (SACL) on your file share.
- 3. Set the **Security Style** for **Volume** or **Qtree** where the audited file shares are located to the *"ntfs"* or *"mixed"*.
- 4. Configure audit manually. Review the **Auditing NAS events on SVMs with FlexVol volumes** section in Clustered Data ONTAP® 8.3 File Access [Management](https://library.netapp.com/ecm/ecm_download_file/ECMP1610207) Guide for CIFS.

**NOTE:** The current version of Netwrix Auditor do not supports auditing of Infinite Volumes.

### <span id="page-12-0"></span>**5.1.2. Configure ONTAPI Web Access**

Netwrix Auditor uses ONTAPI to obtain the current CIFS audit configuration and force the audit data flush from the internal filer format to an MS Event Viewer compatible format. Netwrix Auditor supports both the SSL and non-SSL HTTP access, trying HTTPS first, and falling back to HTTP if it is unavailable.

- 1. Navigate to your cluster command prompt through the **SSH/Telnet** connection.
- 2. Log in as a cluster administrator and review your current web access settings. Make sure that External Web Services are allowed. For example:

```
cluster1::> system services web show
       External Web Services: true
                      Status: online
          HTTP Protocol Port: 80
         HTTPs Protocol Port: 443
               TLSv1 Enabled: true
               SSLv3 Enabled: true
               SSLv2 Enabled: false
```
3. Enable ONTAPI access on the SVM where CIFS server is set up and configured. The example command output shows correct web access settings where vs1 is your SVM name.

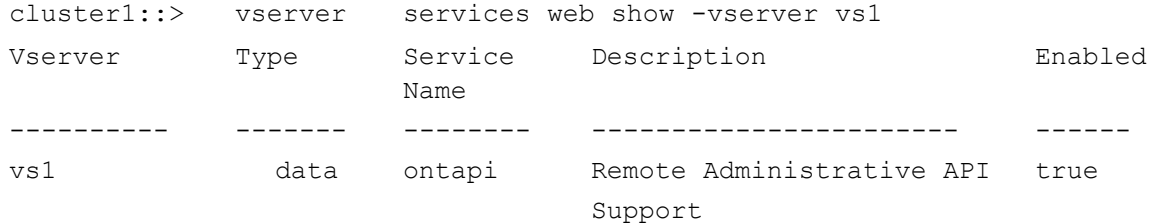

4. Enable **HTTP/HTTPS** access. For example:

cluster1::> vserver services web modify -vserver vs1 -name ontapi -enabled true

5. Enable only **SSL** access (HTTPS in Netwrix Auditor Administrator Console). For example:

cluster1::> vserver services web modify -vserver vs1 -name ontapi -enabled true -ssl-only true

6. Make sure that the builtin **vsadmin** role or a custom role (e.g., fsa\_role) assigned to your Data Processing Account can access ONTAPI. For example:

cluster2::> vserver services web access show -vserver vs2 Vserver Type Service Name Role -------------- ------- ------------ -------------- **vs2 data ontapi fsa\_role** vs2 data ontapi vsadmin vs2 data ontapi vsadmin-protocol

```
5. Configure NetApp Filer for Auditing
```

```
cluster2::> vserver services web access show -vserver vs2
vs2 data ontapi vsadmin-readonly
vs2 data ontapi vsadmin-volume
5 entries were displayed.
```
### <span id="page-13-0"></span>**5.1.3. Configure Firewall Policy**

Configure firewall to make file shares and Clustered Data ONTAP HTTP/HTTPS ports accessible from the computer where Netwrix Auditor Administrator Console is installed. Your firewall configuration depends on network settings and security policies in your organization. Below is an example of configuration:

- 1. Navigate to your cluster command prompt through the **SSH/Telnet** connection.
- 2. Log in as a cluster administrator and review your current firewall configuration. For example:

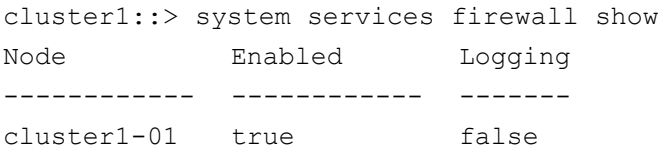

3. If firewall disabled, complete the configuration. If not, allow HTTP/HTTPS. For example:

cluster1::> system services firewall policy modify -policy pol1 -service http -action allow -ip-list 192.168.1.0/24

cluster1::> system services firewall policy modify -policy pol1 -service https -action allow -ip-list 192.168.1.0/24

<span id="page-13-1"></span>where  $p$ ol1 is your Firewall policy name and  $-ip-list$  192.168.1.0/24 is your subnet where Netwrix Auditor Administrator Console resides.

### **5.1.4. Configure Event Categories and Log**

Perform the following procedures to configure audit:

- To configure auditing state, event [categories](#page-13-2) and log format
- To [configure](#page-14-0) Security log size
- To [configure](#page-14-1) logs retention period

#### <span id="page-13-2"></span>**To configure auditing state, event categories and log format**

- 1. Configure audit settings in the context of Cluster or Storage Virtual Machine. Navigate to command prompt through the **SSH/Telnet** connection.
- 2. Log in as a cluster administrator and review your audit settings. For example, for ONTAPI 8.3:

vs1::> vserver audit show -instance

5. Configure NetApp Filer for Auditing

#### **Auditing State: true**

Log Destination Path: /logs Categories of Events to Audit: **file-ops**, cifs-logon-logoff Log Format: **evtx** Log File Size Limit: 100MB Log Rotation Schedule: Month: — Log Rotation Schedule: Day of Week: — Log Rotation Schedule: Day: — Log Rotation Schedule: Hour: — Log Rotation Schedule: Minute: — Rotation Schedules: — Log Files Rotation Limit: 0

#### 3. Check the following options:

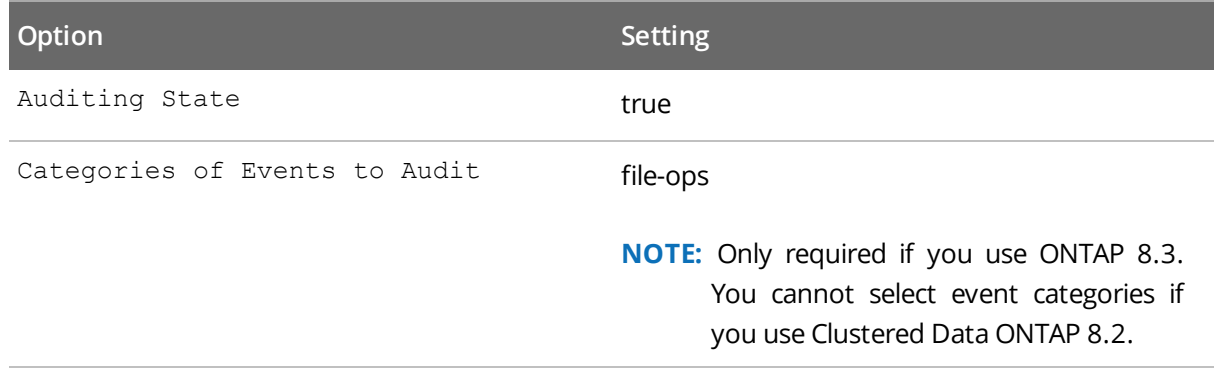

Log Format *"XML"* or *"EVTX"*

#### 4. Update your audit settings if required. For example:

vs1::> vserver audit modify

#### <span id="page-14-0"></span>**To configure Security log size**

- 1. Navigate to your Storage Virtual Machine command prompt through the **SSH/Telnet** connection.
- 2. Set the log file size limit. For example:

vserver audit modify -rotate-size 300MB

300MB is the recommended maximum log size proceeding from performance evaluations.

3. Perform any test actions with a file share to ensure the log is created.

#### <span id="page-14-1"></span>**To configure logs retention period**

- 1. On the computer where Netwrix Auditor Administrator Console is installed, open **Registry Editor**: navigate to **Start**→ **Run** and type *"regedit"*.
- 2. Navigate to **HKEY\_LOCAL\_MACHINE** → **SOFTWARE** → **Wow6432Node** → **Netwrix Auditor** → **File**

#### **Server Change Reporter**.

3. In the right-pane, right-click and select **New** → **DWORD (32-bit Value)**.

**NOTE:** For the backup logs retention functionality to work properly, you need to specify the **CleanAutoBackupLogs** name for the newly created registry value.

- 4. Double-click **CleanAutoBackupLogs**. The **Edit DWORD Value** dialog will open.
- 5. This value defines the time period (in hours) after which security event logs archives will be automatically deleted. By default, it is set to *"0"* (decimal). Modify this value, if necessary, and click **OK** to save the changes.
- 6. **NOTE:** If the **CleanAutoBackupLogs** registry value is set to *"0"*, you will have to remove the old logs manually, or you may run out of space on your hard drive.

#### **To specify the Security log shared folder**

Netwrix Auditor accesses audit logs via a specified file share. This may be either the default administrative share (ETC\$, C\$, etc.), or a custom file share.

- **NOTE:** Perform the procedure below if you are not going to detect file shares automatically via Netwrix Auditor Administrator Console.
	- 1. Navigate to your Storage Virtual Machine command prompt through the **SSH/Telnet** connection.
	- 2. Review the local path to audit logs. For example:

vs1::> vserver audit show -instance

**Auditing State**: **true Log Destination Path: /logs** Categories of Events to Audit: file-ops, cifs-logon-logoff Log Format: evtx Log File Size Limit: 100MB Log Rotation Schedule: Month: — Log Rotation Schedule: Day of Week: — Log Rotation Schedule: Day: — Log Rotation Schedule: Hour: — Log Rotation Schedule: Minute: — Rotation Schedules: — Log Files Rotation Limit: 0

3. Review the list of available file shares on your SVM. For example:

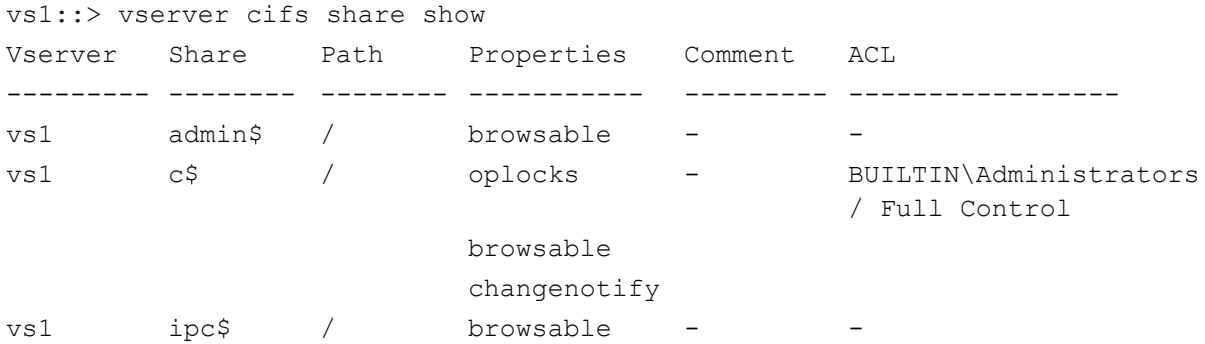

4. Perform any test actions with a file share to ensure the log is created.

## <span id="page-17-0"></span>**6. Create Managed Object to Audit File Servers**

To start auditing your IT Infrastructure with Netwrix Auditor, you must create a Managed Object. A Managed Object is a container within Netwrix Auditor that stores information on the auditing scope, the Data Processing Account used for data collection, Audit Database settings, etc.

#### **To create <sup>a</sup> Managed Object to audit NetApp appliances**

- 1. On the main Netwrix Auditor Administrator Console page, click the **NetApp** tile to launch the **New Managed Object** wizard.
- 2. On the **Select Managed Object Type** step, select **Computer Collection** as a Managed Object type.
- 3. On the **Specify Default Data Processing Account** step, click **Specify Account**.

Enter the default Data Processing Account (in the *DOMAIN\user* format) that will be used by Netwrix Auditor for data collection. For a full list of the rights and permissions required for the Data Processing Account, and instructions on how to configure them, refer to Netwrix Auditor Installation and [Configuration](https://www.netwrix.com/download/documents/Netwrix_Auditor_Installation_Configuration_Guide.pdf) Guide.

4. On the **Specify Email Settings** step, specify the email settings that will be used for Change Summaries, reports and real-time alerts delivery. Netwrix Auditor automatically detects SMTP settings or you can provide them manually. Complete the following fields:

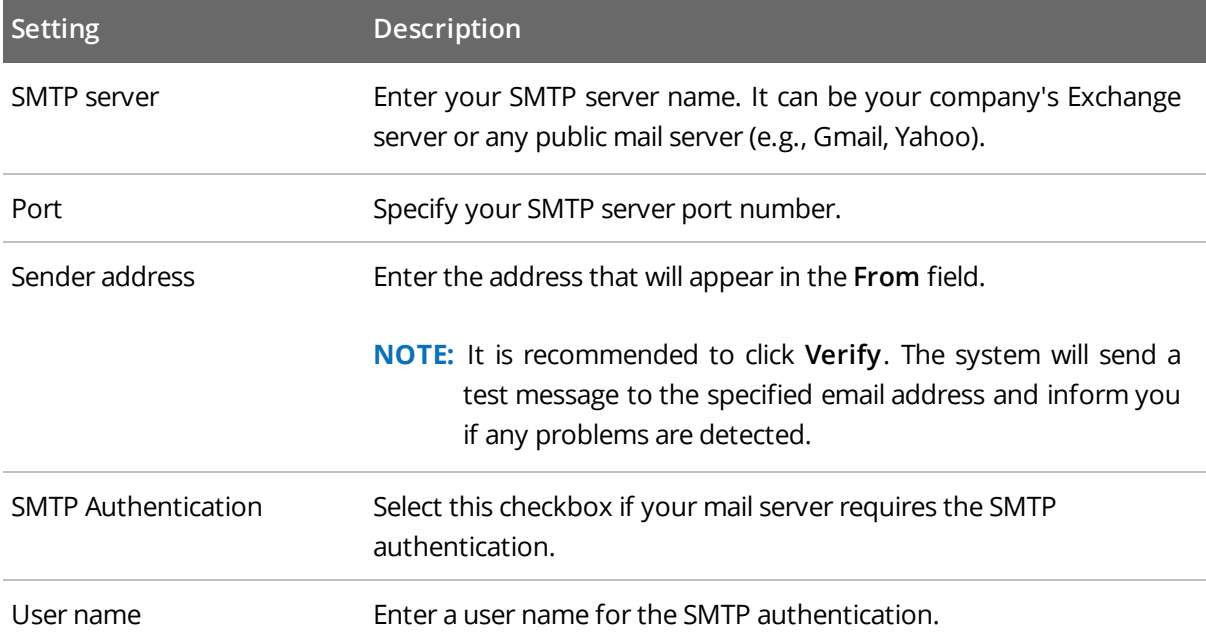

6. Create Managed Object to Audit File Servers

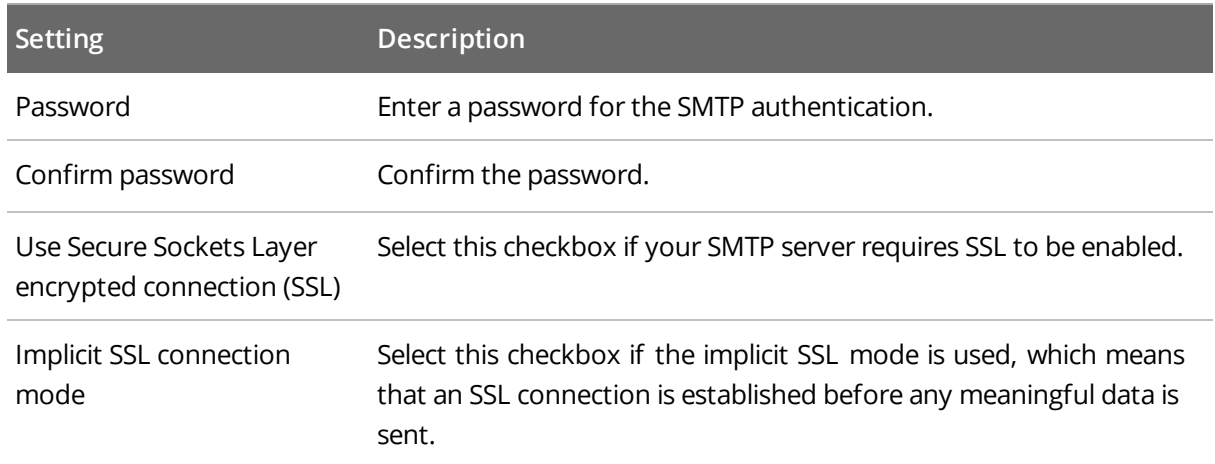

- 5. On the **Specify Computer Collection Name** step, enter the computer collection name.
- 6. On the **Audit Database Settings** step, make sure that the **Make audit data available via summary emails only** checkbox is cleared. By default, the Audit Database is created automatically and is used to store collected audit data.

Select one of the following:

- <sup>l</sup> **Automatically install and configure a new instance of SQL Server Express Edition** to automatically install and configure SQL Server 2014 Express with Advanced Services.
- <sup>l</sup> **Use an existing SQL Server instance with SQL Server Reporting Services** to use an already installed SQL Server instance. Netwrix Auditor detects local SQL Server instance automatically and pre-populates the fields.

Complete the following fields:

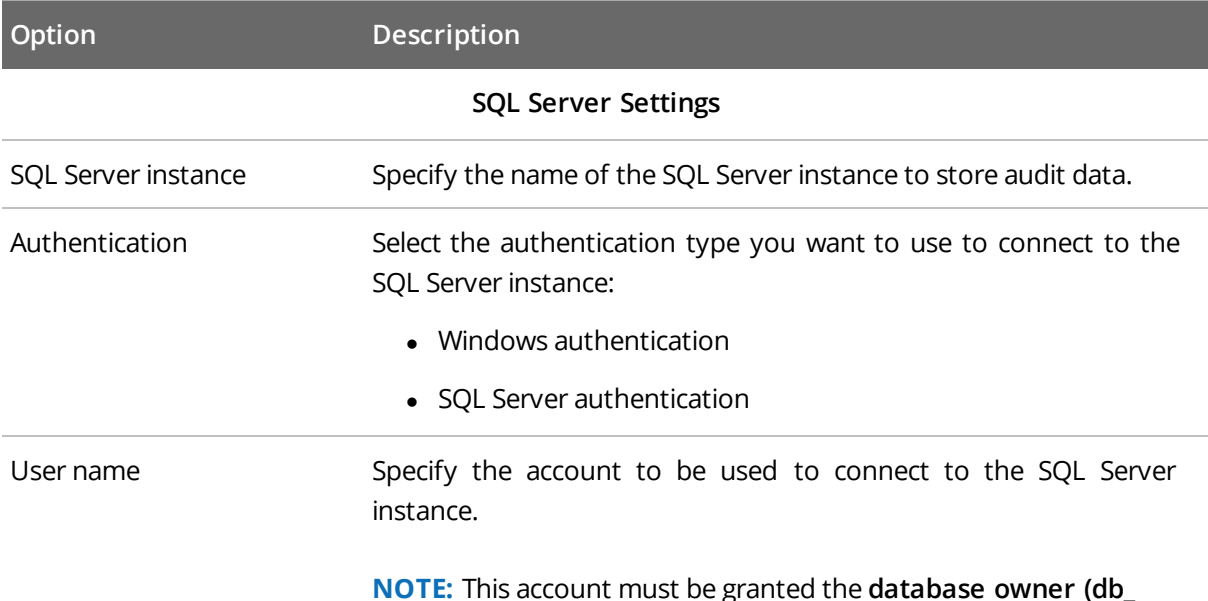

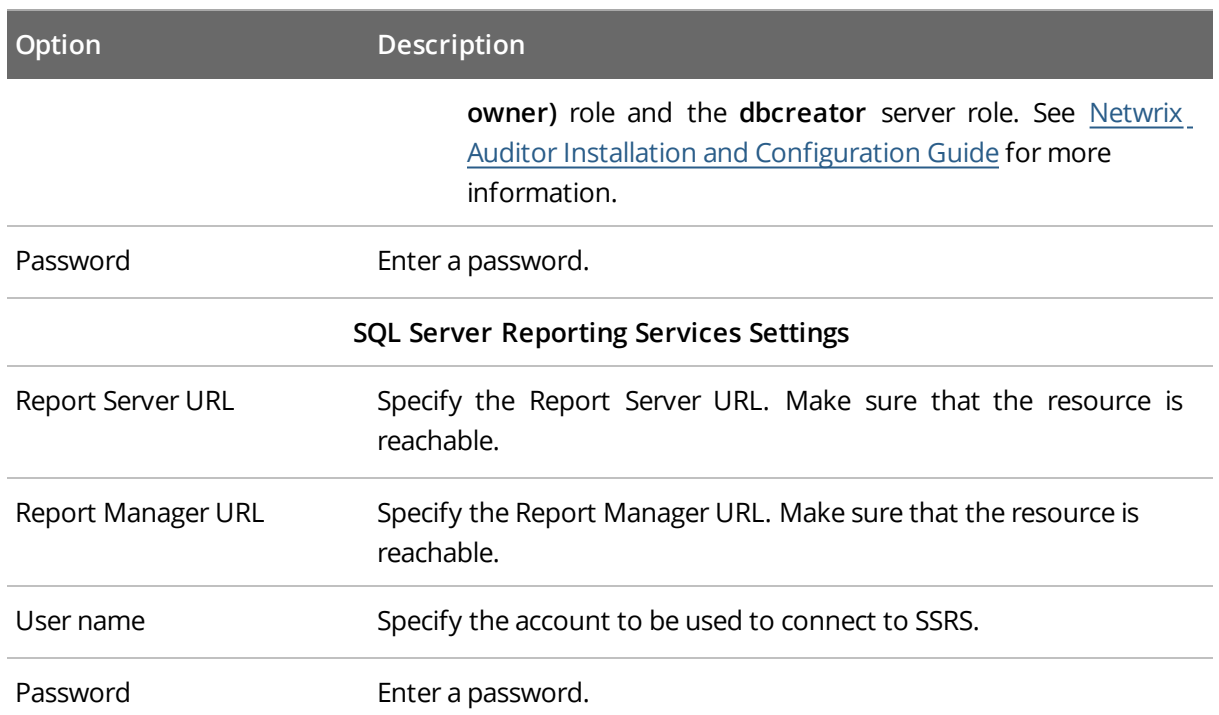

- 7. On the **State-in-Time Reports** step, you can enable or disable **State-in-Time Reports**. This feature allows generating reports on your system configuration state at a specific moment of time in addition to change reports. If enabled, snapshots will be created daily and written to the Audit Database. This option is unavailable if the **Audit Database** settings are not configured.
- 8. On the **Add Items to Computer Collection** step, click **Add** to select items that you want to audit. You can add several items to collection. In the **Computer Collection New Item** dialog that opens, select the item type:
	- **NetApp Filer**—Complete the following:
		- 1. On the **Specify Items** step, provide a server name by entering its FQDN, NETBIOS or IP address. You can click **Browse** to select a computer from the list of computers in your network. Select **Only these** and click **Add** to select shared folders. Otherwise, all file shares (except hidden) hosted on this server will be audited.
		- 2. On the **Configure NetApp Filer Auditing** step, complete the following fields:

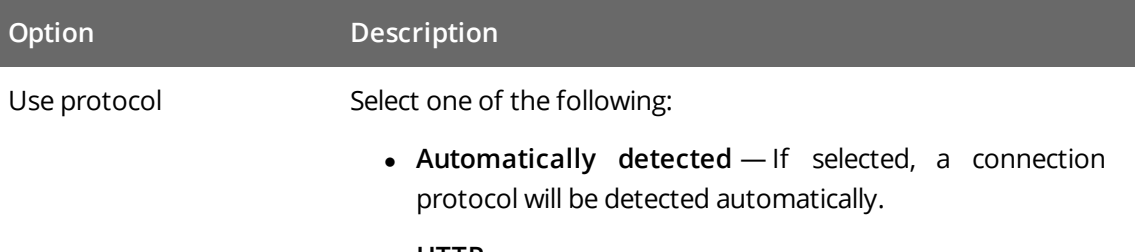

<sup>l</sup> **HTTP**

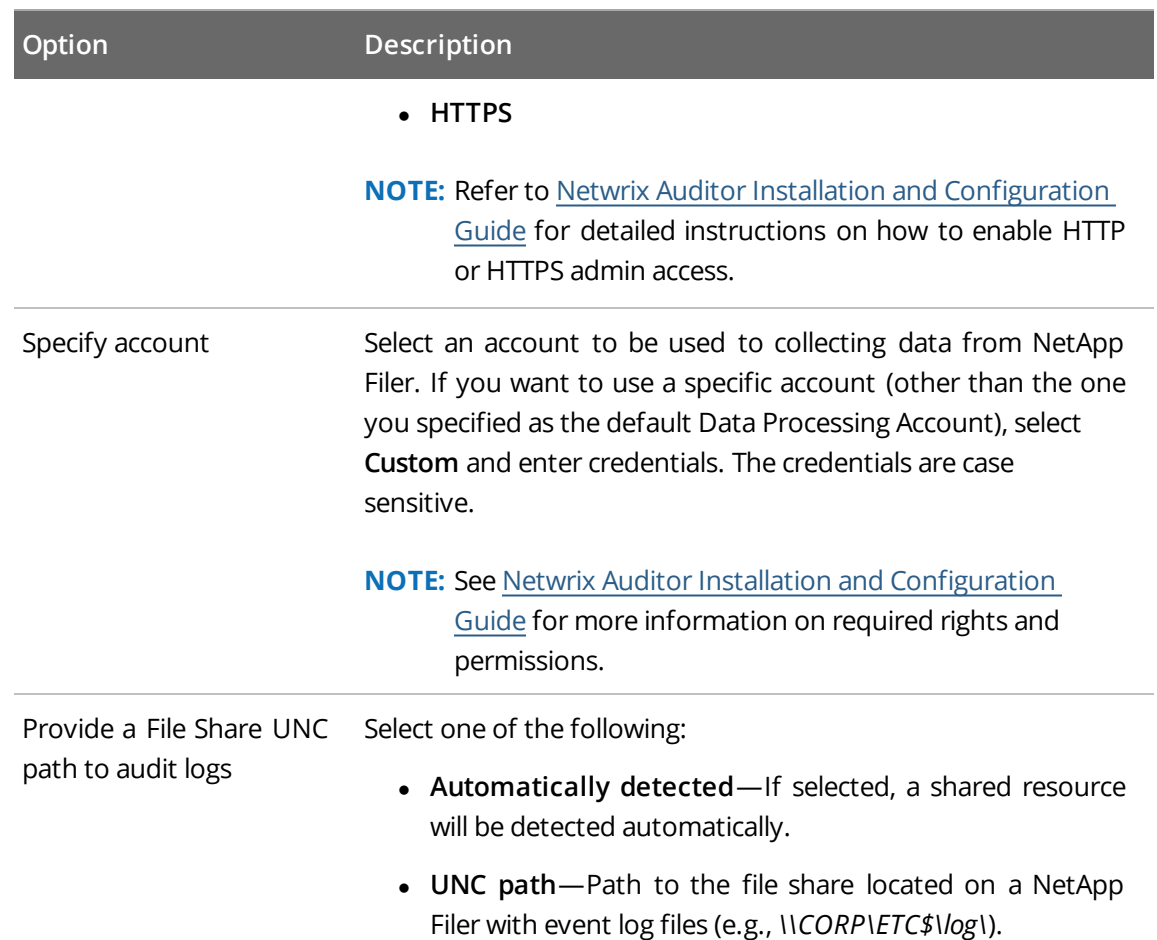

- 9. On the **Configure Audit in Target Environment** step, select **Automatically for the selected audited systems** if you want to audit file shares on NetApp Data ONTAP 7 and 8 in 7-mode. For NetApp Data ONTAP 8 in C-mode, only audit settings for file shares can be configured automatically, other settings must be applied manually. Your current audit settings will be periodically checked and adjusted if necessary.
	- **NOTE:** For a full list of audit settings required for Netwrix Auditor to collect comprehensive audit data and instructions on how to configure them, refer to Netwrix Auditor Installation and Configuration Guide.
- 10. On the **Configure File Server Auditing Settings** step, enter your email and specify actions you want to track.

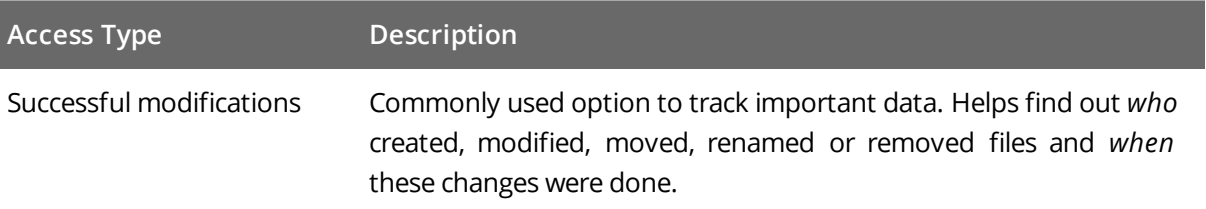

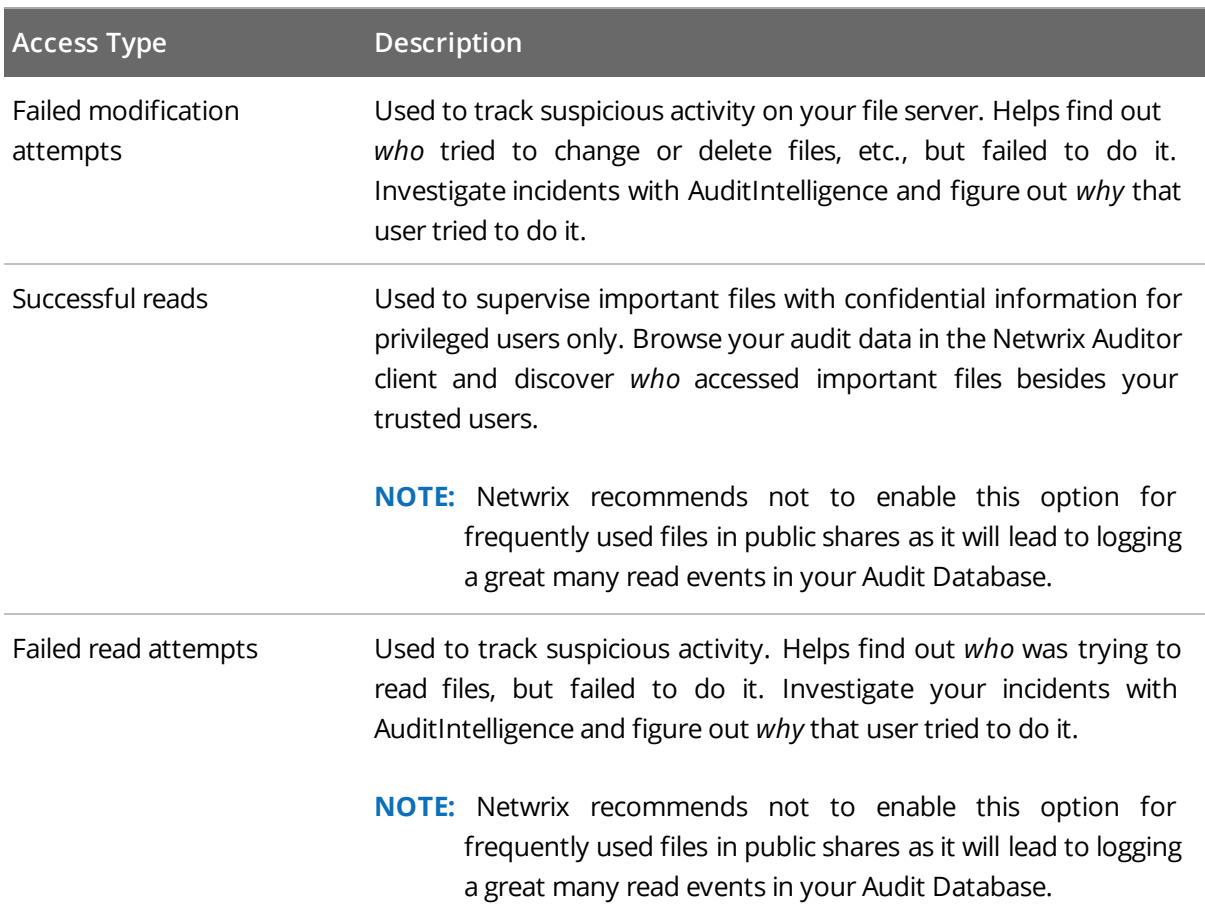

11. On the last step, review your Managed Object settings and make sure **Run data collection now** is enabled. Click **Finish** to exit the wizard. The newly created Managed Object will appear under the **Managed Objects** node.

When a new Managed Object is created, Netwrix Auditor starts collecting data from the audited IT infrastructure. The first data collection runs automatically and gathers information on the audited system's current configuration state. Netwrix Auditor uses this information as a benchmark to collect data on changes. After the first data collection has finished, an email notification is sent to your email stating that the analysis has completed.

## <span id="page-22-0"></span>**7. Make Test Changes**

Now that the product has collected a snapshot of the audited system's current configuration state, you can make test changes to see how they will be reported by Netwrix Auditor.

For example, make the following test changes:

- Create a new file/folder in your file share
- Modify a file attribute in your file share
- **NOTE:** Before making any test changes to your environment, ensure that you have the sufficient rights, and that the changes conform to your security policy.

## <span id="page-23-0"></span>**8. See How Netwrix Auditor Enables Complete Visibility**

After you have made test changes to the audited environment, you can see how Netwrix Auditor brings real AuditIntelligence into your IT infrastructure and enables its complete visibility. This section explains how to review your test changes in the Netwrix Auditor client and Change Summary.

#### **To launch the Netwrix Auditor client**

<sup>l</sup> Navigate to **Start** → **Netwrix Auditor**.

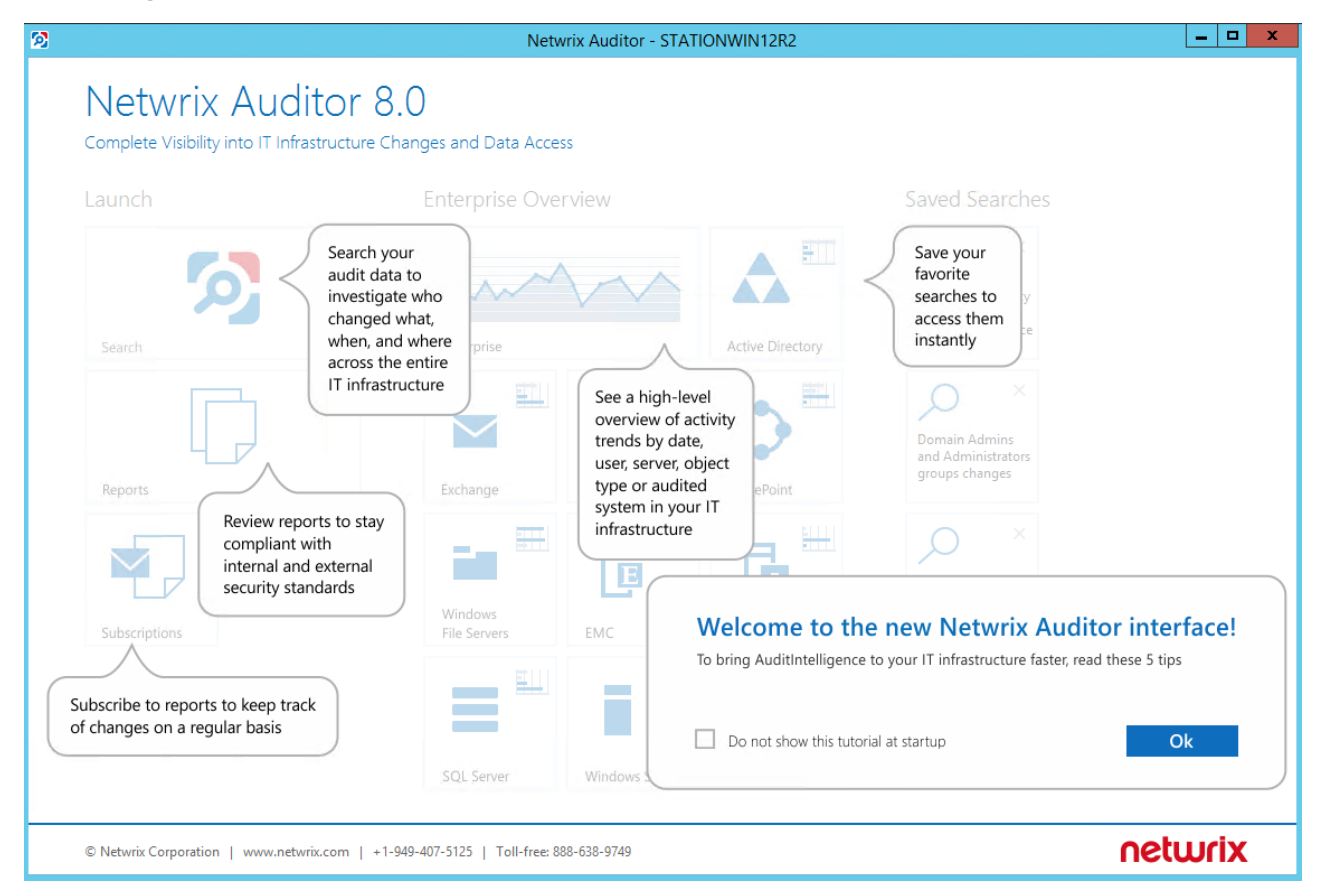

#### Review the following for additional information:

- Review a Change [Summary](#page-24-0)
- Browse Data with [AuditIntelligence](#page-25-0) Search
- **Review NetApp [Overview](#page-27-0)**
- Review the All File [Servers](#page-28-0) Activity Report

In order not to wait for a scheduled data collection and a Change Summary generation, launch data collection manually.

#### **To launch data collection manually**

- 1. In the Netwrix Auditor Administrator Console, navigate to **Managed Objects** → **your\_Managed\_ Object\_name**.
- 2. In the right pane, click **Run**.
- <span id="page-24-0"></span>3. Check your mailbox for an email notification and make sure that the data collection has completed successfully.

### **8.1. Review a Change Summary**

A Change Summary is email that lists all changes that occurred since the last Change Summary delivery. By default, a Change Summary is generated daily at 3:00 AM and delivered to the specified recipients. You can also launch data collection and a Change Summary generation manually.

After the data collection has completed, check your mailbox for a Change Summary and see how your test changes are reported:

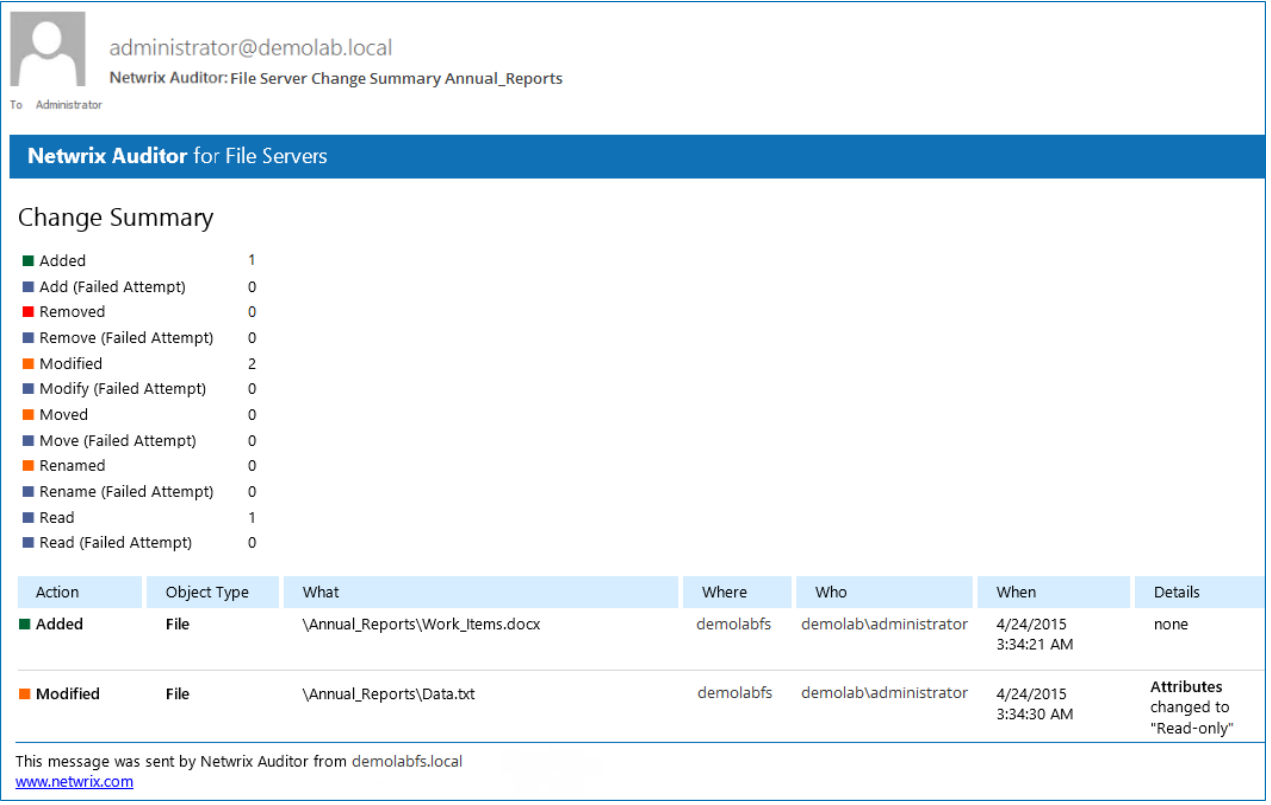

The example Change Summary provides the following information:

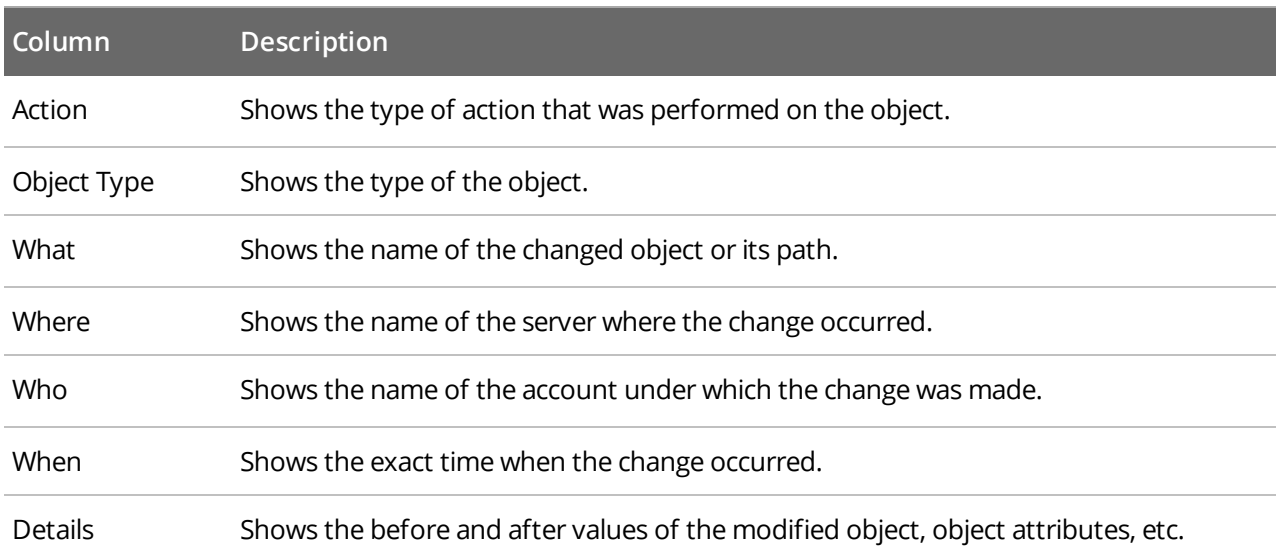

## <span id="page-25-0"></span>**8.2. Browse Data with AuditIntelligence Search**

Netwrix Auditor delivers complete visibility into your IT infrastructure. Its convenient AuditIntelligence search interface enables you to investigate incidents and browse audit data collected across the entire IT infrastructure. When running a search in Netwrix Auditor, you are not limited to a certain audited system, change type, or object name. You can create flexible searches that provide you with precise results on *who* changed *what*, *when* and *where*.

After collecting initial data, making test changes to your environment and running data collection again, you can take advantage of AuditIntelligence search.

#### **To browse your audit data and see you test changes**

- 1. On the main Netwrix Auditor page, navigate to **Search**.
- 2. Add search filters to your search by clicking on a corresponding icon and providing a value. By default, all entries that contain this filter value are shown. For an exact match, use quotation marks.

Filters are used to narrow your search results. To create a unique set of filters, you can:

- Add different filters to your search. Search results will be sorted by all selected filters since they work as a logical conjunction (e.g., **Who***: Administrator* AND **Action***: Added*).
- <sup>l</sup> Specify several values in the same filter to search for any of them (e.g., **Action***: Modified* OR **Action***: Removed*). To do this, select a filter again and specify a new value.

For example, consider adding these filters:

```
8. See How Netwrix Auditor Enables Complete Visibility
```
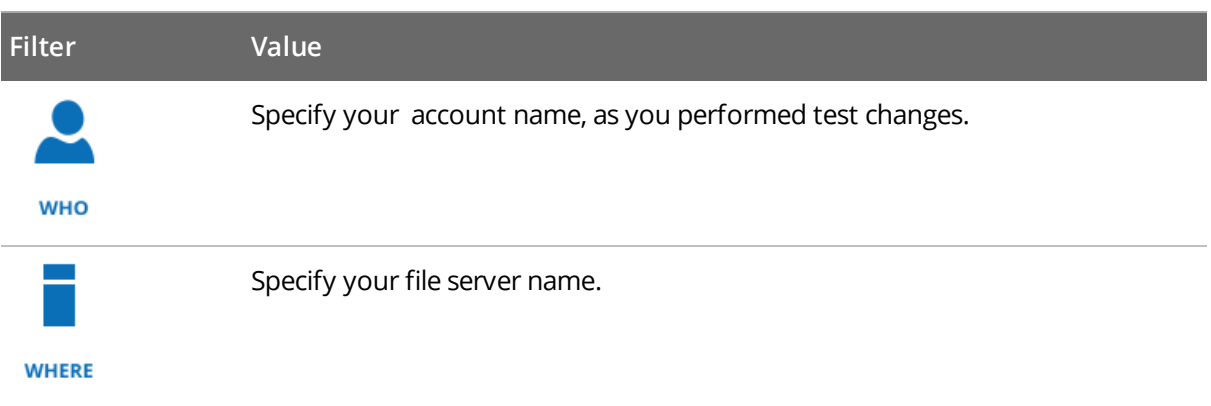

**NOTE:** Refer to [Netwrix](https://www.netwrix.com/download/documents/Netwrix_Auditor_User_Guide.pdf) Auditor User Guide for detailed instructions on how to apply filters and change match types.

As a result, you will see the following filters in the **Search** field:

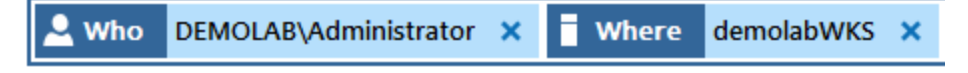

3. Click **Search**.

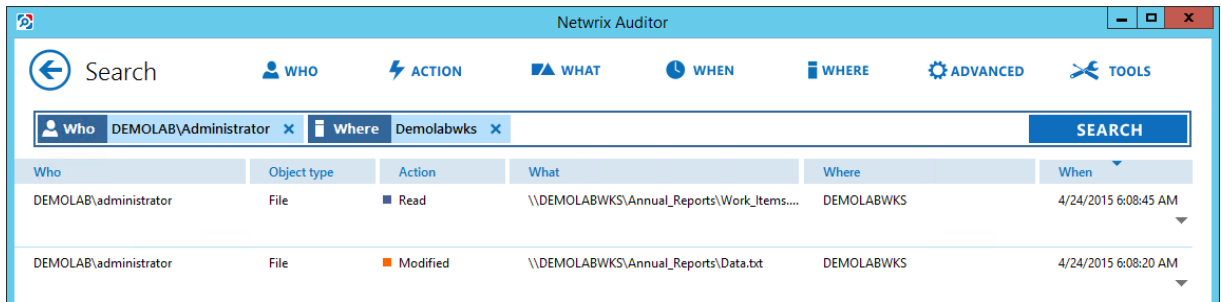

4. Now, you can narrow your search and modify it right from the search results pane. Double-click any entry that contains excess data, select **Exclude from search** and specify a filter, e.g., **Action**: *Read* to leave information on modifications and removals only.

8. See How Netwrix Auditor Enables Complete Visibility

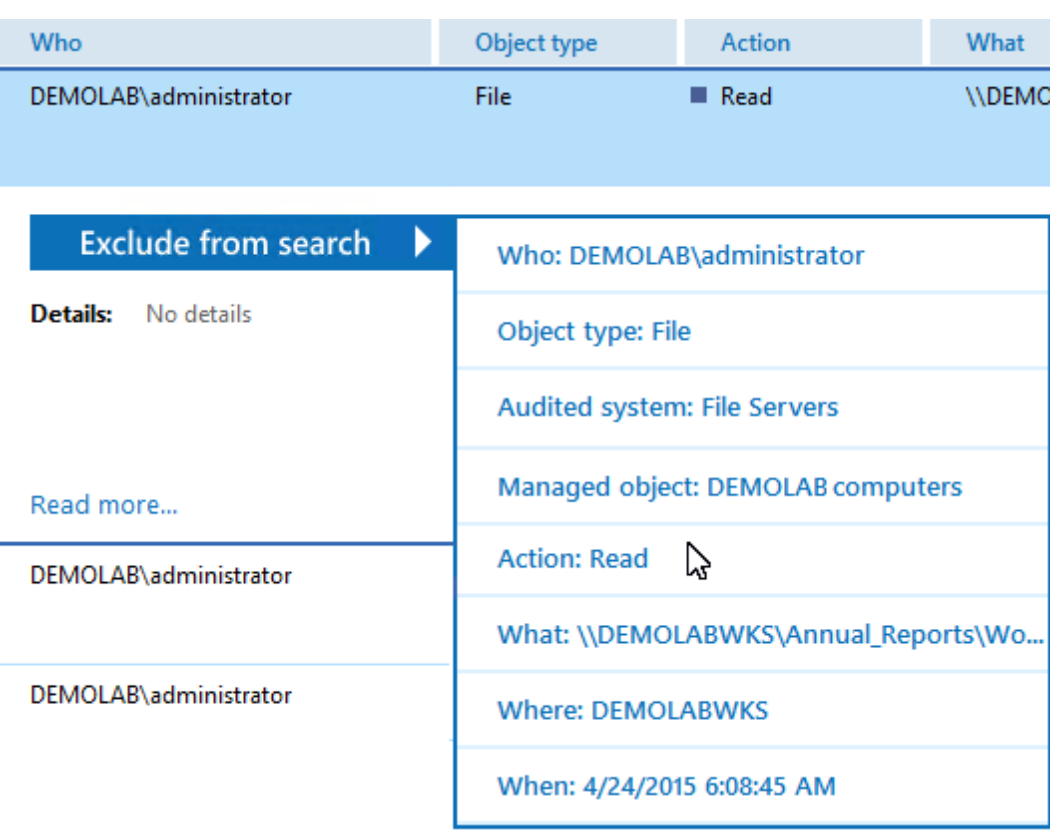

Your **Search** field will be updated, the filter will be added. Make sure to click **Search** again to update your search results.

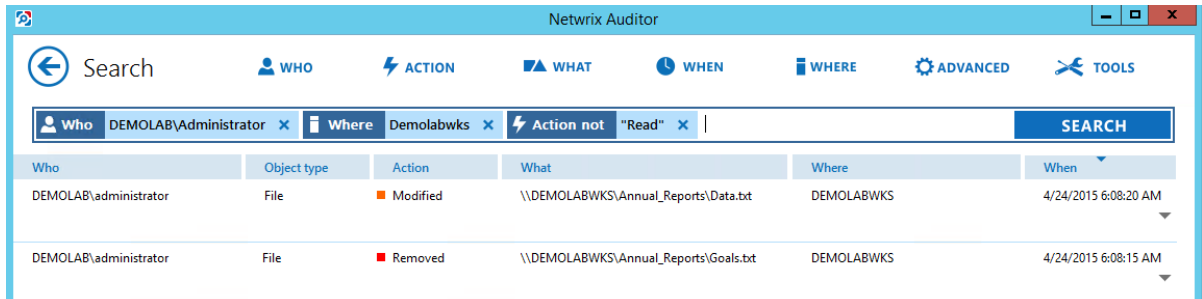

- 5. Having reviewed your search results, navigate to **Tools**.
	- Click **Export data** to save your search results as a \*.pdf or \*.csv file.
	- <sup>l</sup> Click **Save search** to save the selected set of filters. This search will be added to the **Saved Searches** section on the main Netwrix Auditor page, so that you will be able to access it instantly. Refer to [Netwrix](https://www.netwrix.com/download/documents/Netwrix_Auditor_User_Guide.pdf) Auditor User Guide for detailed instructions on how to create saved searches.

### <span id="page-27-0"></span>**8.3. Review NetApp Overview**

**Enterprise Overview** provide a high-level overview of activity trends by date, user, server, object type or audited system in your IT infrastructure. The **Enterprise** diagram aggregates data on all Managed Objects and all audited systems, while system-specific diagrams provide quick access to important statistics within one audited system.

After collecting initial data, making test changes to your environment and running data collection again, you can take advantage of the **NetApp Overview**.

#### **To see how your changes are reported with NetApp Overview**

- 1. On the main Netwrix Auditor page, navigate to the **Enterprise Overview** section.
- 2. Click the **NetApp** tile to open it.
- 3. Review your changes.
- 4. Click on any chart to jump to a table report with the corresponding grouping and filtering of data.

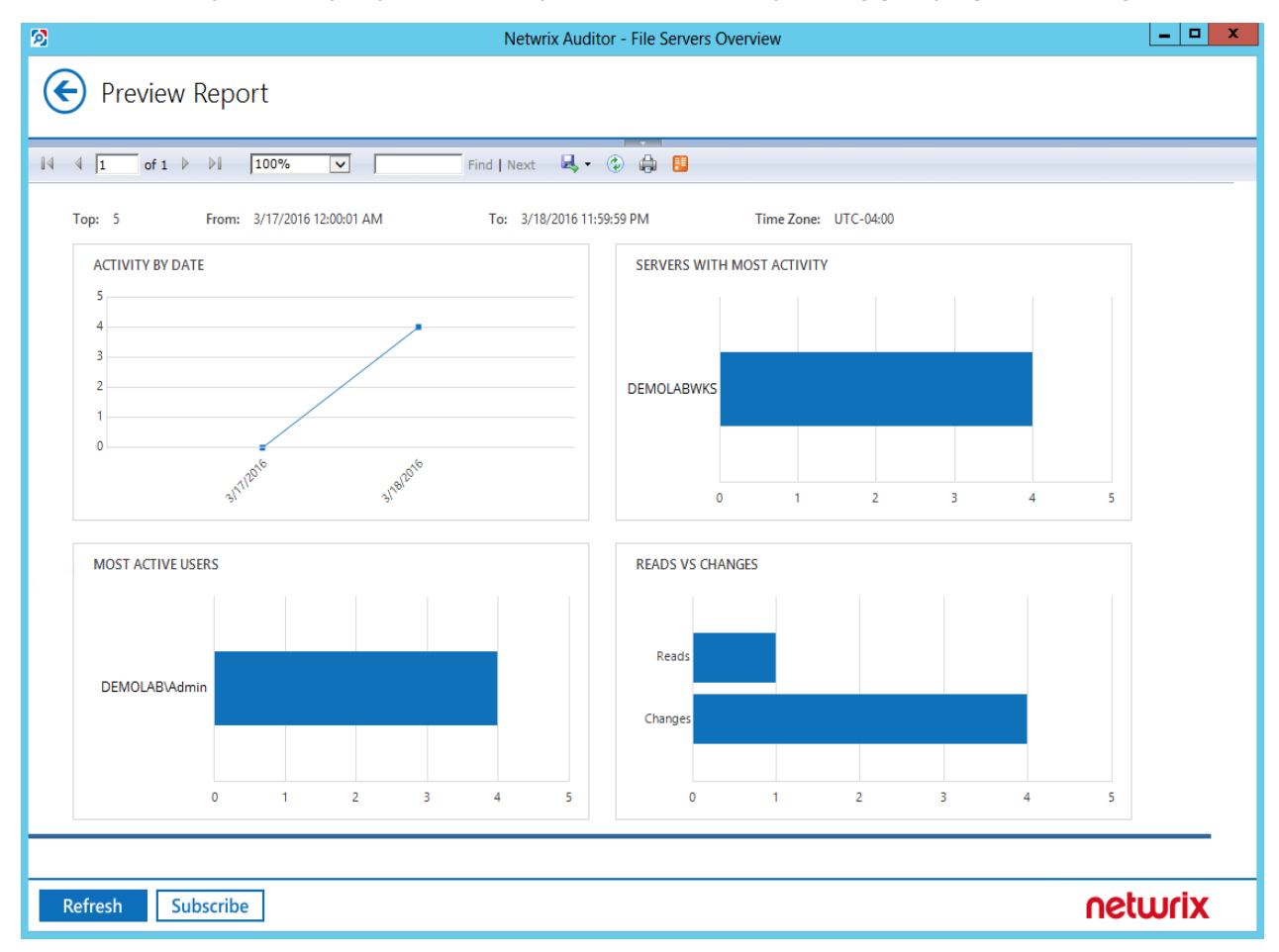

### <span id="page-28-0"></span>**8.4. Review the All File Servers Activity Report**

Netwrix Auditor allows generating audit reports based on Microsoft SQL Server Reporting Services (SSRS). The Netwrix Auditor client provides a variety of predefined reports that aggregate data from the entire audited IT infrastructure, an individual system, or a Managed Object.

Change reports can be found under the **Reports** → **File Servers** → **File Servers Activity** and provide a narrower insight into what is going on in the audited infrastructure and help you stay compliant with various standards and regulations (FISMA, HIPAA, PCI, SOX, etc.).

After collecting initial data, making test changes to your environment and running data collection again, you can take advantage of the reports functionality.

#### **To see how your changes are listed in the report**

- 1. In the Netwrix Auditor client, navigate to **Reports** → **File Servers** → **File Servers Activity**.
- 2. Select the **All File Servers Activity** report.
- 3. Click **View** to open the report.

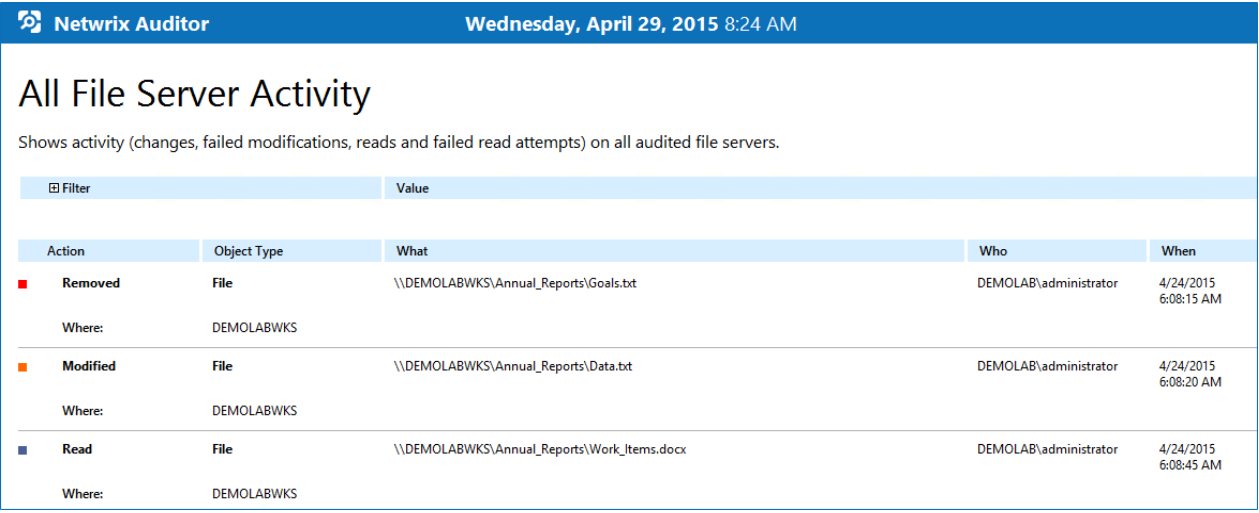

## <span id="page-30-0"></span>**9. Related Documentation**

The table below lists all documents available to support Netwrix Auditor for NetApp:

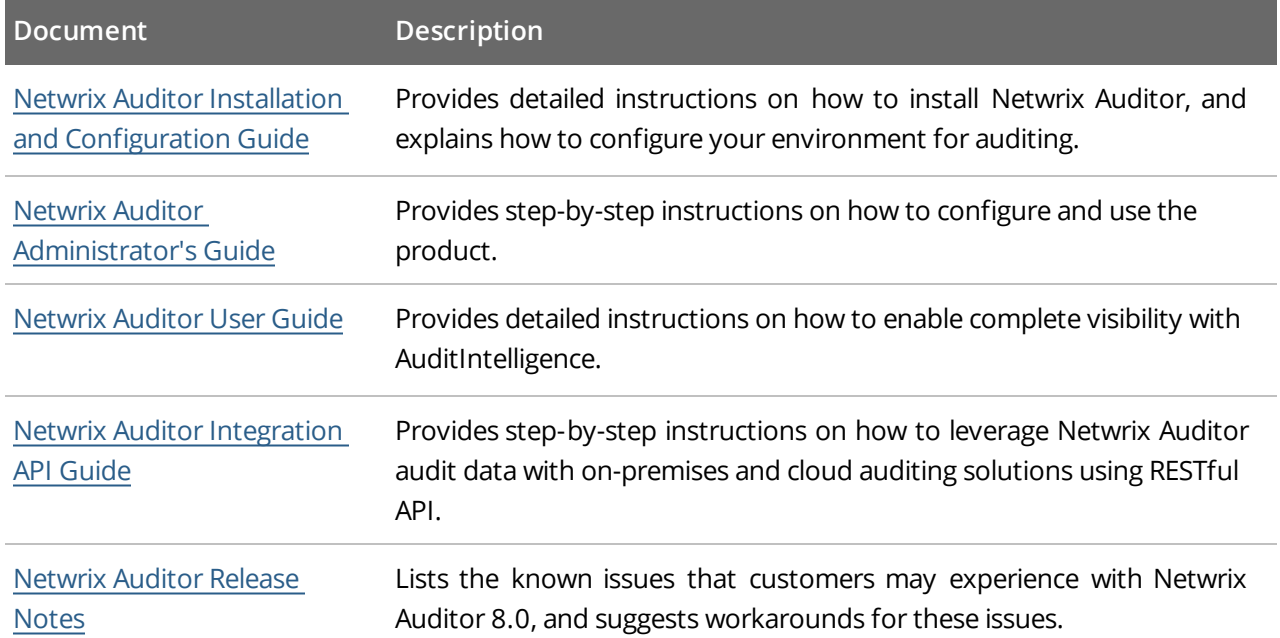